## ●PDF 保存方法 (Firefox)

1. 保存したい Web ページ画面に移動し、[Ctrl] + [P] キーを押します。 または下記画像の様に右の設定を選択後、印刷をクリックしてください。

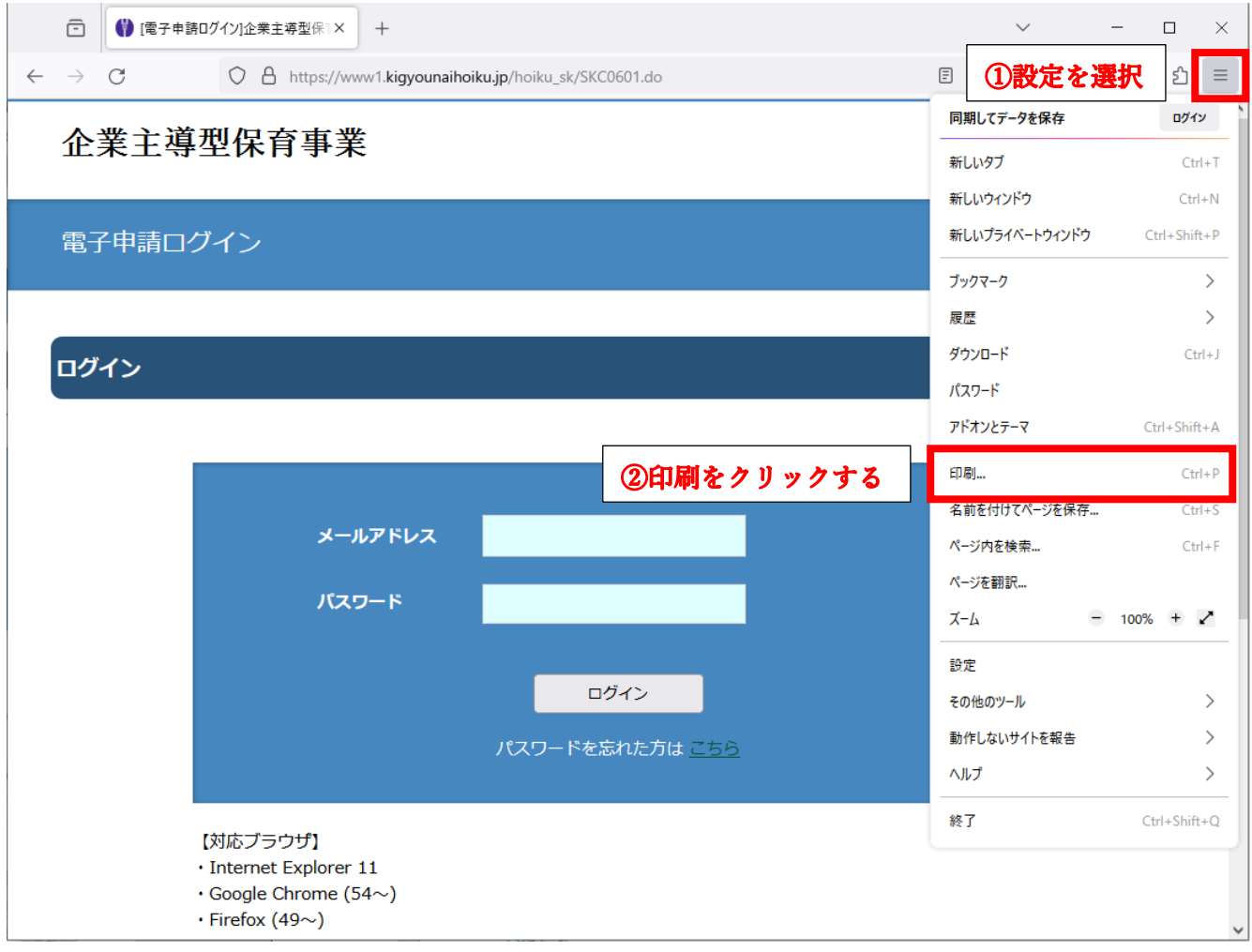

2. 印刷画面が立ち上がるので、プリンターの選択から「PDF として保存」を選択し、保存をクリックする。

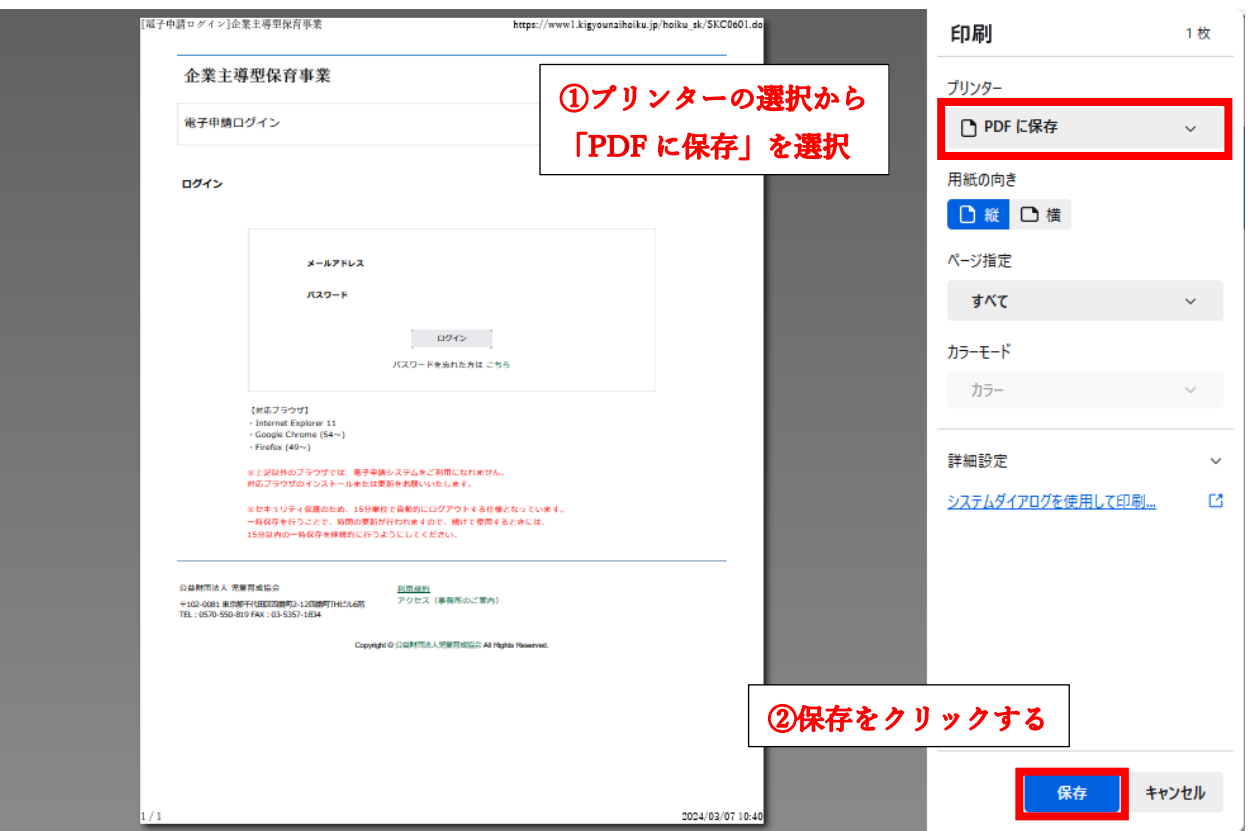

※「PDF に保存」の表示がない場合は「Microsoft Print to PDF」を選択する。

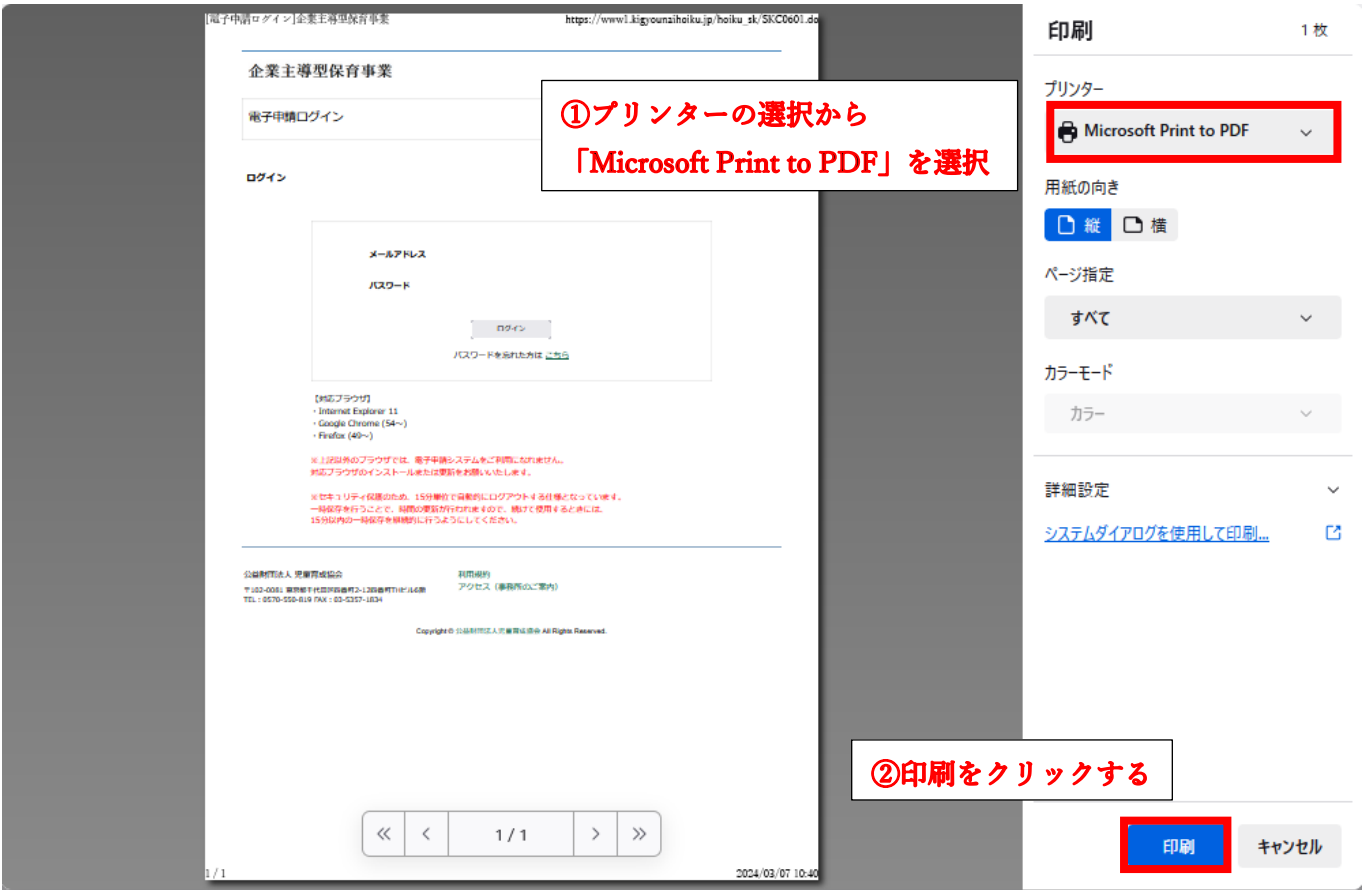

3. PDF を保存したい場所を指定して保存ボタンをクリックします。

「Microsoft Print to PDF」を選択した場合は、PDF を保存したい場所とファイル名を指定して 保存ボタンをクリックします。

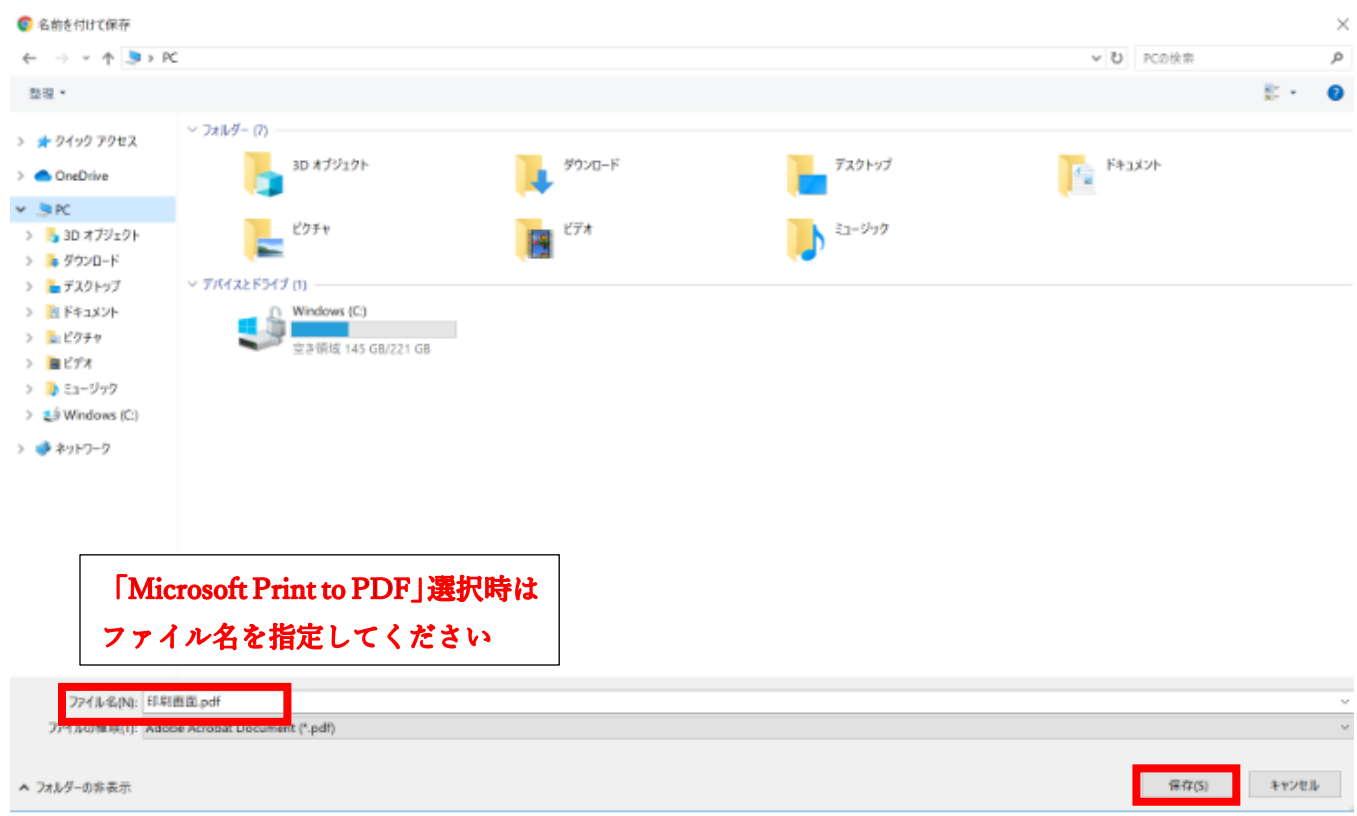

4. 指定した場所に PDF として保存されます。